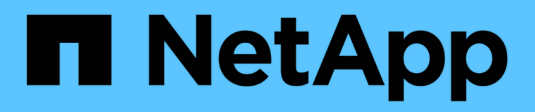

## **Gestire i ripristini**

SaaS Backup for Microsoft 365

NetApp December 20, 2023

This PDF was generated from https://docs.netapp.com/itit/saasbackupO365/reference\_about\_restores.html on December 20, 2023. Always check docs.netapp.com for the latest.

# **Sommario**

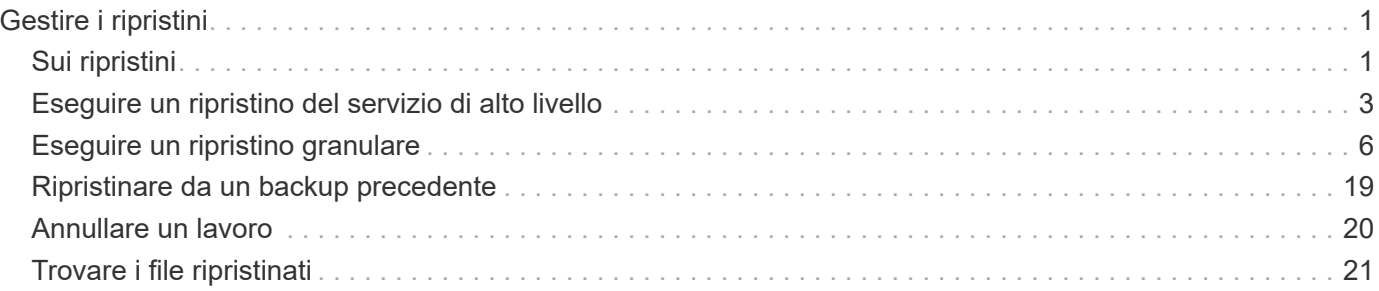

# <span id="page-2-0"></span>**Gestire i ripristini**

## <span id="page-2-1"></span>**Sui ripristini**

Con SaaS Backup per Microsoft 365, puoi eseguire ripristini di livello granulare e elevato per gruppi e team Exchange Online, SharePoint Online, OneDrive for Business e Microsoft 365.

Scopri come eseguire ripristini di alto livello e granulari:

- ["Eseguire un ripristino di alto livello"](#page-4-0)
- ["Eseguire un ripristino granulare per Exchange Online"](#page-7-1)
- ["Eseguire un ripristino granulare per SharePoint Online"](#page-9-0)
- ["Eseguire un ripristino granulare per OneDrive for Business"](#page-12-0)
- ["Eseguire un ripristino granulare per gruppi e team"](#page-14-0)

Le seguenti tabelle mostrano le opzioni di ripristino di alto livello supportate per servizio e dove trovare i dati ripristinati in SaaS Backup.

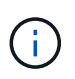

Quando i dati vengono cancellati o deprovisioning, è possibile ripristinarli in un'altra posizione (mailbox, sito, MySite, gruppo o team) o esportarli. Non è possibile eseguire il ripristino nella stessa posizione.

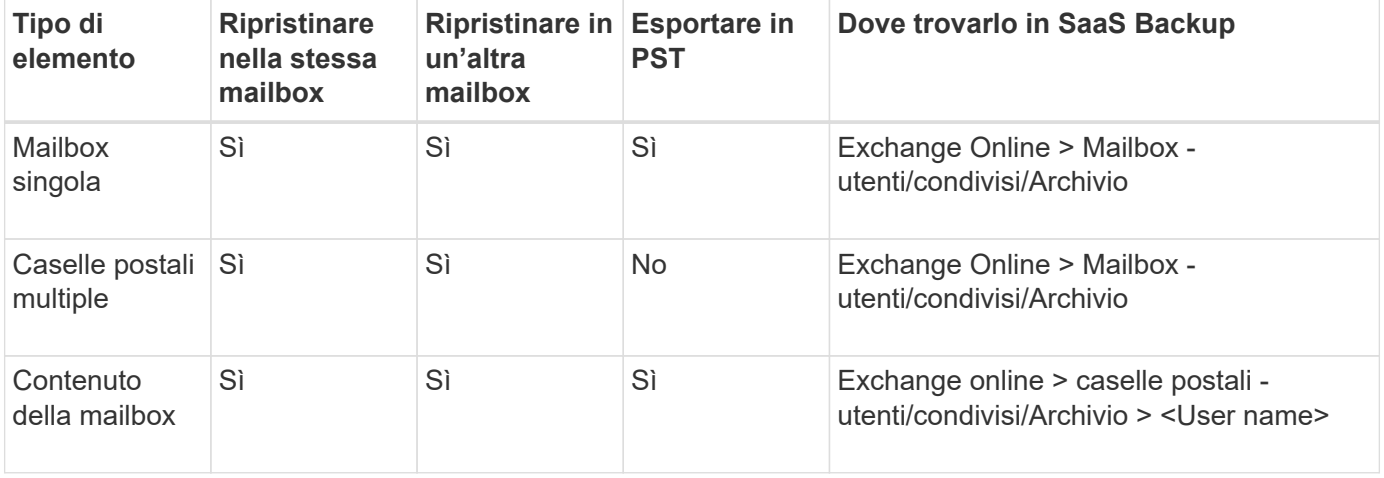

### **Exchange Online**

### **SharePoint Online**

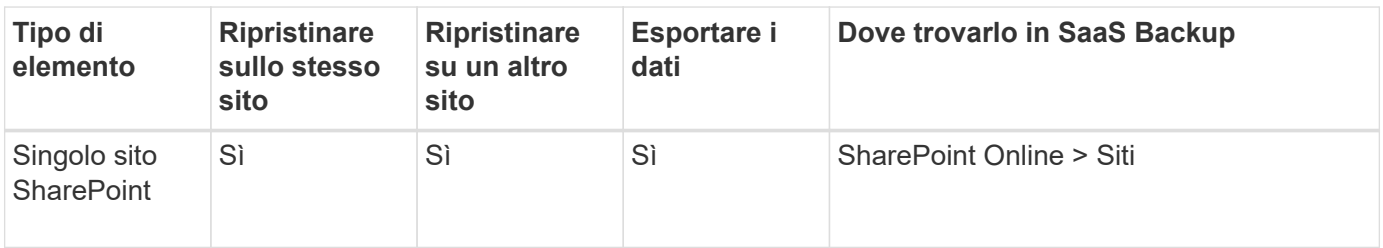

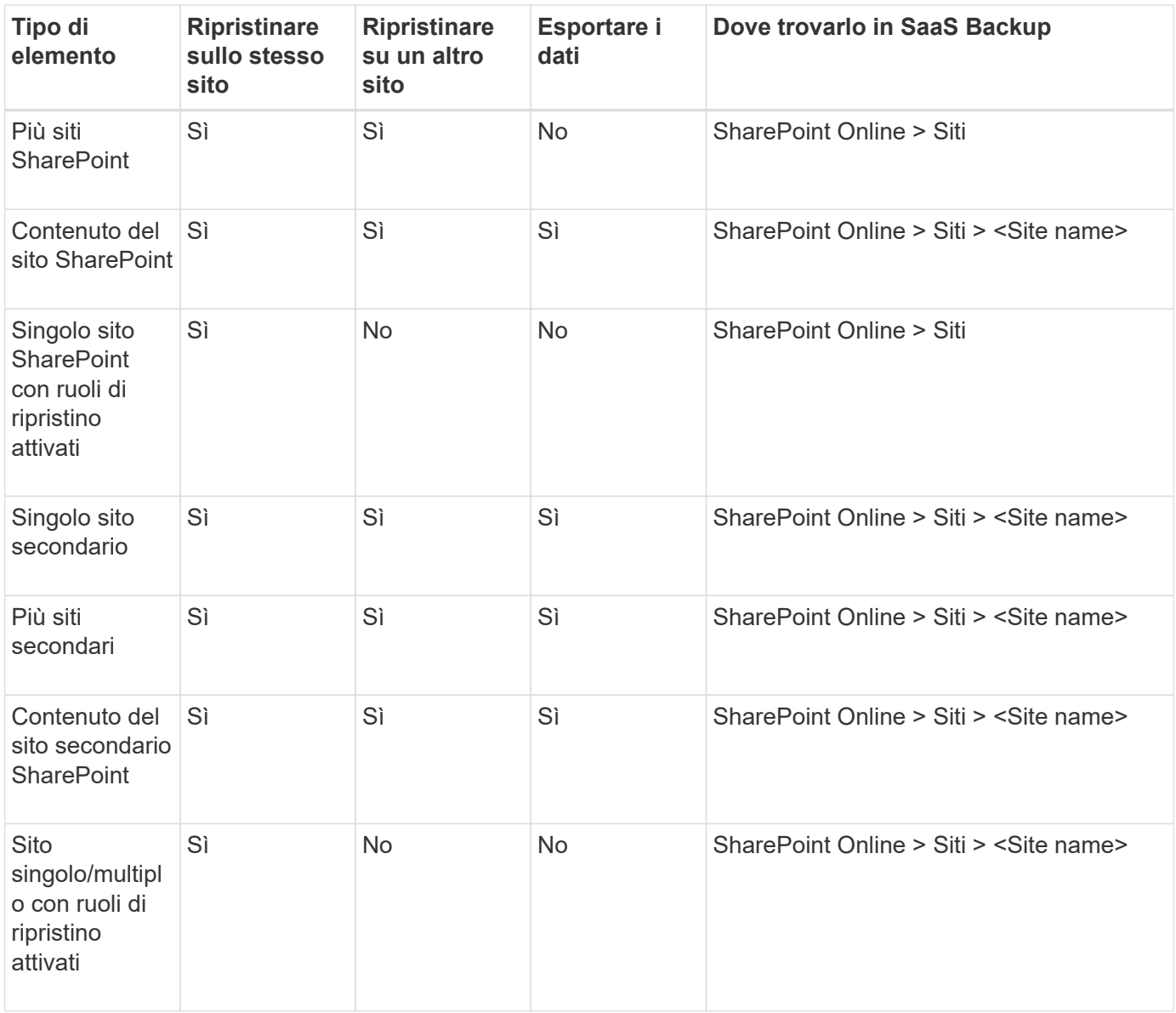

## **OneDrive per le aziende**

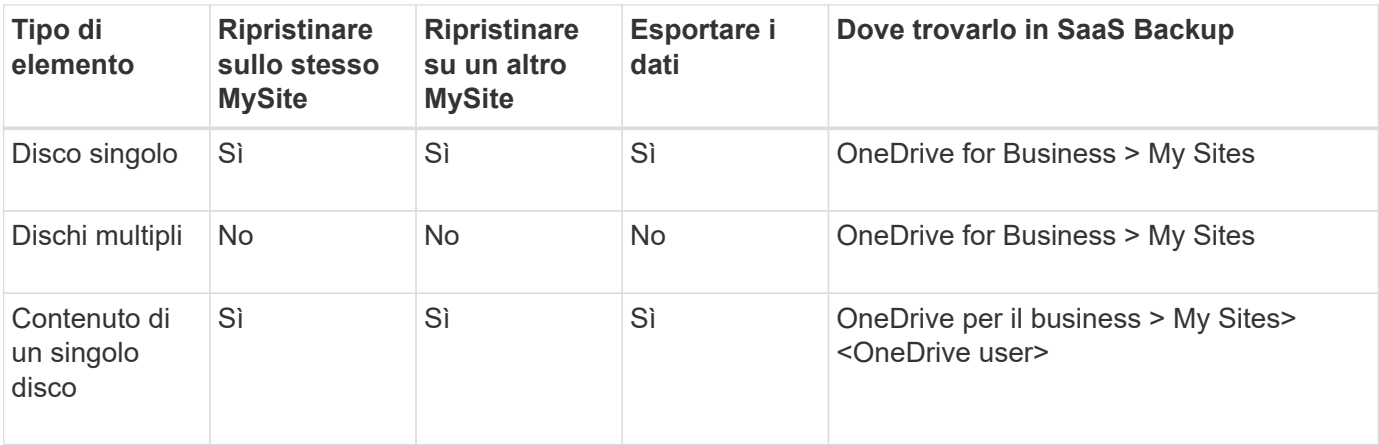

## **Gruppi**

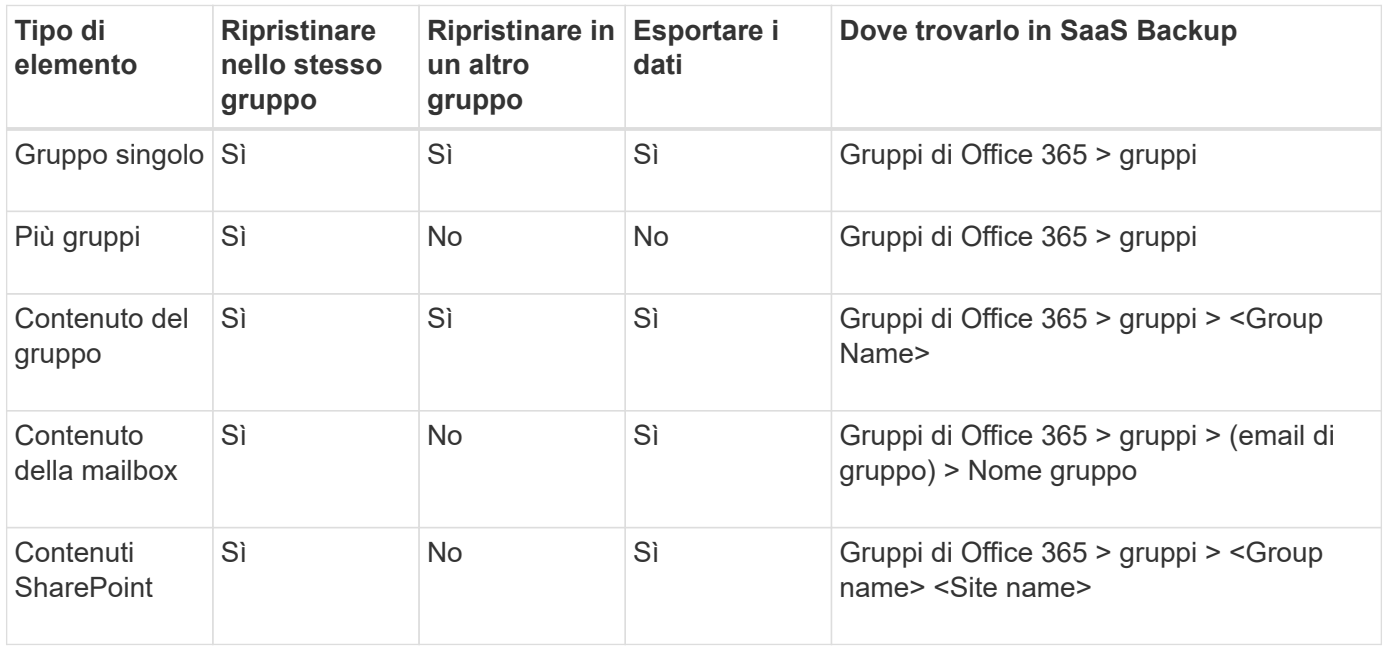

### **Team**

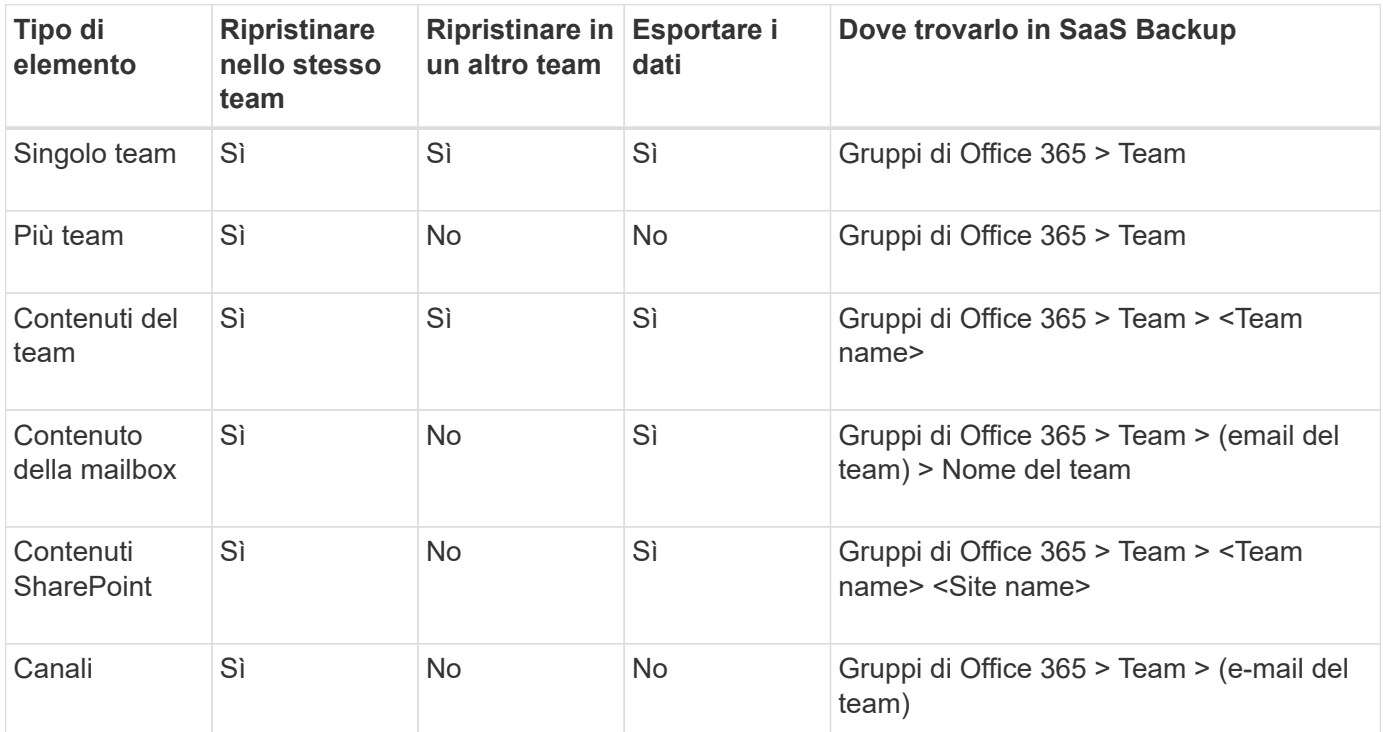

## <span id="page-4-0"></span>**Eseguire un ripristino del servizio di alto livello**

Seguire la stessa procedura per eseguire ripristini di alto livello delle cassette postali per Microsoft Exchange Online, MySites per Microsoft OneDrive for Business, siti per Microsoft SharePoint Online e gruppi Microsoft 365.

Per impostazione predefinita, solo il backup più recente è disponibile per il ripristino. Altre opzioni disponibili

includono:

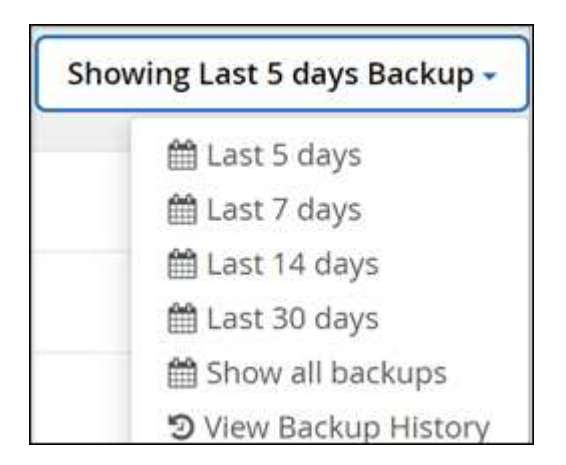

#### **Fasi**

- 1. Dalla dashboard, fare clic sul numero riportato sopra **PROTECTED** nella casella del servizio per il quale si desidera eseguire il ripristino.
- 2. Selezionare il nome della casella postale, del gruppo, del team, di MySite o del sito da ripristinare.
- 3. Selezionare un'opzione di ripristino:

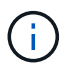

Se si seleziona l'opzione di ripristino Export to PST (Esporta in PST), il collegamento fornito è valido per sette giorni e viene pre-autenticato.

a. Se si ripristinano le cassette postali per **Microsoft Exchange Online**, selezionare una delle seguenti opzioni:

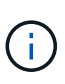

Il ripristino delle caselle postali con messaggi di dimensioni superiori a 140 MB potrebbe causare errori di caricamento nel server. Si consiglia di eseguire un ripristino di alto livello utilizzando l'opzione Export to PST (Esporta in PST). Per ulteriori informazioni, vedere ["Limiti online di Microsoft Exchange: Limiti dei messaggi"](https://docs.microsoft.com/en-us/office365/servicedescriptions/exchange-online-service-description/exchange-online-limits#message-limits).

- Ripristinare nella stessa mailbox
- Export to PST (Esporta in PST) se si esporta in PST, al termine dell'esportazione viene inviata un'email di notifica con la posizione del file PST.
- Restore to another mailbox (Ripristina su un'altra mailbox): Se si esegue il ripristino su un'altra mailbox, è necessario inserire la mailbox di destinazione nel campo di ricerca. È possibile digitare una parte dell'indirizzo di posta elettronica di destinazione nel campo di ricerca per avviare una ricerca automatica delle caselle postali di destinazione corrispondenti.
- b. Se si ripristinano gruppi per **gruppi Microsoft Office 365**, selezionare una delle seguenti opzioni:
	- Ripristinare nello stesso gruppo
	- Ripristinare in un altro gruppo
	- Esportare i dati se si esporta, viene creato un file PST con i file Microsoft Exchange e un file .zip con i siti Microsoft SharePoint. Riceverai un'e-mail di notifica contenente la posizione del file PST e un URL autenticato nella posizione del file .zip.
- c. Se si ripristinano i raggruppamenti in **Microsoft Office 365 Groups**, selezionare una delle seguenti opzioni:
	- **· Ripristinare nello stesso team**
- Ripristina in un altro team questa opzione è ideale per le situazioni in cui un team viene cancellato da Microsoft 365. Creare un nuovo team per utilizzare questa opzione di ripristino. Se di recente hai creato un nuovo team in MS Team, scoprilo sincronizzando il servizio. Andare a **Services Settings** (Impostazioni servizi) a sinistra. Fare clic su **Office 365**. In **Manage Services** (Gestisci servizi), fare clic su **Sync Now** for Microsoft 365 Groups (Sincronizza ora\* per gruppi Microsoft).
- Esportare i dati se si esportano dati, è necessario scaricarli. Accedere a Reporting (rapporti) nel menu di sinistra. Trova il tuo lavoro di esportazione dei dati. Fare clic su **Total Folders** (cartelle totali). Quindi fare clic su **Export Data Download link**. Un file zip viene scaricato. Aprire il file zip per estrarre i dati.
- d. Se stai ripristinando MySites per **Microsoft OneDrive for Business**, seleziona una delle seguenti opzioni:
	- Ripristinare sullo stesso MySite
	- Restore to a different MySite (Ripristina su un sito MySite diverso): Se si esegue il ripristino su un sito MySite diverso, inserire il sito MySite di destinazione nel campo di ricerca. È possibile digitare una parte del MySite di destinazione nel campo di ricerca per avviare una ricerca automatica dei MySites di destinazione corrispondenti.
	- Esportare i dati se si esporta, viene creato un file .zip con MySites. Si riceverà un'e-mail di notifica contenente un URL autenticato nella posizione del file .zip.
- e. Se si stanno ripristinando siti per **Microsoft SharePoint Online**, selezionare una delle seguenti opzioni:
	- Ripristina nello stesso sito se si seleziona **Ripristina solo ruoli**, vengono ripristinati solo i ruoli e le autorizzazioni.

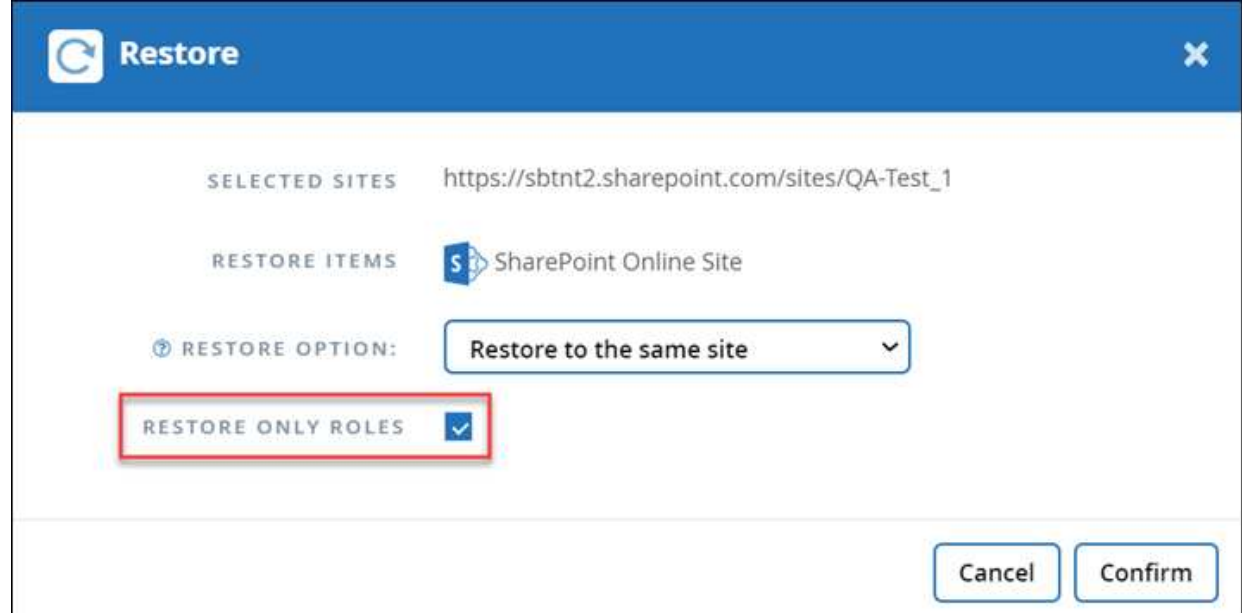

- Restore to another site (Ripristina su un altro sito): Se si esegue il ripristino su un altro sito, inserire il sito di destinazione nel campo di ricerca. È possibile digitare una parte del sito di destinazione nel campo di ricerca per avviare una ricerca automatica dei siti di destinazione corrispondenti.
- Esportare i dati se si esporta, viene creato un file .zip con la raccolta di siti. Si riceverà un'e-mail di notifica contenente un URL autenticato nella posizione del file .zip.
- 4. Fare clic su **Conferma**. Viene visualizzato un messaggio che indica che il processo di ripristino è stato creato.
- 5. Fare clic su **View the job progress** (Visualizza avanzamento del processo) per monitorare l'avanzamento del ripristino.

## <span id="page-7-0"></span>**Eseguire un ripristino granulare**

### <span id="page-7-1"></span>**Eseguire un ripristino granulare per Microsoft Exchange Online**

In Microsoft Exchange Online, è possibile ripristinare elementi granulari per un singolo utente, ad esempio e-mail, attività, contatti ed eventi del calendario. È inoltre possibile ripristinare elementi granulari per una casella postale di gruppo Microsoft 365.

Per impostazione predefinita, solo il backup più recente è disponibile per il ripristino. Altre opzioni disponibili includono:

![](_page_7_Picture_157.jpeg)

La tabella indica le opzioni di ripristino supportate per gli elementi granulari di Exchange Online.

![](_page_7_Picture_158.jpeg)

![](_page_8_Picture_224.jpeg)

#### **Fasi**

1. Dalla dashboard, fare clic sul numero sopra **PROTECTED** nella casella Exchange.

![](_page_8_Picture_3.jpeg)

- 2. Selezionare l'opzione di ripristino.
	- a. Per le mailbox condivise, fare clic sulla scheda **SHARED**.
	- b. Per le cassette postali di archiviazione, fare clic sulla scheda **ARCHIVIO**.
	- c. Per le normali caselle postali, rimanere nella scheda **UTENTE**.
- 3. Fare clic sulla mailbox per la quale si desidera eseguire il ripristino granulare.
- 4. Ripristinare un'intera categoria di Microsoft Office Exchange o ripristinare un elemento specifico all'interno di una categoria. Per una casella postale Microsoft 365 Groups, è possibile eseguire il ripristino solo dalla categoria di posta o dal calendario.
- 5. Selezionare la categoria (posta, attività, Contatti o Altro) da ripristinare.

![](_page_8_Picture_11.jpeg)

Se si desidera ripristinare un singolo elemento all'interno della categoria, fare clic sulla categoria, quindi selezionare gli elementi da ripristinare.

- 6. Fare clic su **Restore** (Ripristina).
- 7. Selezionare un'opzione di ripristino.
	- **Ripristina nella stessa mailbox**

Se si ripristina nella stessa mailbox, per impostazione predefinita, viene creata una cartella di ripristino con data e ora correnti nella posizione del contenuto originale contenente la copia di backup. Se si seleziona **Sostituisci il contenuto esistente**, i dati correnti vengono completamente sostituiti dal backup.

Per i gruppi Microsoft 365, è possibile eseguire il ripristino solo nella stessa casella postale. Il contenuto esistente viene sostituito per impostazione predefinita. Per Microsoft Exchange Online, è possibile eseguire il ripristino nella stessa mailbox e sostituire il contenuto esistente oppure eseguire il ripristino in un'altra mailbox.

#### ◦ **Ripristina in un'altra mailbox**

Se si esegue il ripristino in un'altra mailbox, è necessario immettere la mailbox di destinazione nel campo di ricerca. È possibile digitare una parte dell'indirizzo di posta elettronica di destinazione nel campo di ricerca per avviare una ricerca automatica delle caselle postali di destinazione corrispondenti.

#### ◦ **Esporta in PST**

È possibile scegliere di includere tutte le sottocartelle delle categorie.

Se si esporta in PST, al termine dell'esportazione si riceverà un'e-mail di notifica con la posizione del file PST.

![](_page_9_Picture_6.jpeg)

Questa opzione non è disponibile per i gruppi Microsoft 365.

![](_page_9_Picture_8.jpeg)

Se si seleziona l'opzione di ripristino **Esporta in PST**, il collegamento fornito è valido per sette giorni ed è pre-autenticato.

◦ **Esporta in dati** (disponibile solo per gruppi Microsoft 365):

Se si esegue l'esportazione, vengono creati due file zip, un file zip per la casella postale Microsoft 365 Groups e un altro file zip per i siti Microsoft 365 Groups SharePoint. Riceverai un'e-mail di notifica contenente la posizione del file PST e un URL autenticato nella posizione del file .zip.

![](_page_9_Picture_12.jpeg)

Se si seleziona l'opzione di ripristino **Esporta in dati**, il collegamento fornito è valido per sette giorni e viene pre-autenticato.

8. Fare clic su **Conferma**.

Viene visualizzato un messaggio che indica che il processo di ripristino è stato creato.

9. Fare clic su **View the job progress** (Visualizza avanzamento del processo) per monitorare l'avanzamento del ripristino.

### <span id="page-9-0"></span>**Eseguire un ripristino granulare per Microsoft SharePoint Online**

In Microsoft SharePoint Online, è possibile ripristinare elementi granulari per un singolo utente, ad esempio cartelle o file singoli. Puoi anche ripristinare elementi granulari per un sito di gruppo Microsoft 365 e notebook OneNote. I ruoli e le autorizzazioni del sito vengono protetti automaticamente come parte di un ripristino o di un backup.

Per impostazione predefinita, solo il backup più recente è disponibile per il ripristino. Altre opzioni disponibili includono:

![](_page_10_Picture_242.jpeg)

La tabella indica le opzioni di ripristino supportate per gli elementi granulari.

![](_page_10_Picture_2.jpeg)

Per le opzioni di ripristino **Ripristina nello stesso sito** e **Ripristina in un altro sito**, i seguenti elementi vengono ripristinati come siti secondari nel sito selezionato con la convenzione di denominazione <sitename\_cc\_timestamp>: **Sito singolo**, **Siti multipli** e **elenchi singoli/multipli** se sono selezionati 3 o più elenchi.

![](_page_10_Picture_243.jpeg)

**Fasi**

- 1. Dalla dashboard, fare clic sul numero riportato sopra **PROTECTED** nella casella SharePoint.
- 2. Fare clic sul sito per il quale si desidera eseguire il ripristino granulare.
- 3. Selezionare la categoria da ripristinare.

![](_page_11_Picture_3.jpeg)

Se si desidera ripristinare singoli elementi specifici all'interno di una categoria, fare clic sulla categoria di contenuto e selezionare i singoli elementi.

- 4. Per eseguire il ripristino dal backup più recente, fare clic su **Restore** (Ripristina). Per ripristinare una versione precedente dell'elemento, fare clic su **Mostra versioni**, selezionare la versione che si desidera ripristinare, quindi fare clic su **Ripristina**.
- 5. Selezionare un'opzione di ripristino:
	- **Ripristina nello stesso sito** se si esegue il ripristino nello stesso sito, per impostazione predefinita, viene creata una cartella di ripristino con la data e l'ora correnti nella posizione del file originale contenente la copia di backup.

Se si seleziona **Restore only roles**, **Overwrite with merge** o **Replace the existing content**, l'unica opzione di ripristino è **Restore to the same site**.

![](_page_11_Picture_130.jpeg)

Se si seleziona **Restore Only Roles** (ruoli solo ripristino), vengono ripristinati solo i ruoli e le autorizzazioni.

![](_page_11_Picture_11.jpeg)

Se si seleziona l'opzione **Sovrascrivi con Unione**, non viene creata alcuna cartella di ripristino. Se la versione del file di backup e il file corrente corrispondono, il backup viene ripristinato nella posizione originale. Qualsiasi nuovo contenuto nella destinazione viene ignorato e non viene influenzato. Ad esempio, se il backup contiene File1 versione 5 e la destinazione contiene File1 versione 6, un ripristino con l'opzione **Sovrascrivi con Unione** selezionata non riesce.

Se si seleziona l'opzione **Sostituisci il contenuto esistente**, la versione corrente dei dati viene sostituita completamente con la copia di backup.

#### ◦ **Ripristinare su un altro sito**

Se si esegue il ripristino in un altro sito, è necessario inserire il sito di destinazione nel campo di ricerca. È possibile digitare una parte del sito nel campo di ricerca per avviare una ricerca automatica dei siti corrispondenti.

#### ◦ **Esporta dati**

Se si esportano dati, è necessario scaricarli. Accedere a **Reporting** nel menu a sinistra. Trova il tuo lavoro di esportazione dei dati. Fare clic su **Total Folders** (cartelle totali). Quindi fare clic su **Export Data Download link**. Un file zip viene scaricato. Aprire il file zip per estrarre i dati.

![](_page_12_Picture_6.jpeg)

Se si seleziona l'opzione di ripristino **Esporta dati**, il collegamento fornito è valido per sette giorni e viene pre-autenticato.

#### 6. Fare clic su **Conferma**.

Viene visualizzato un messaggio che indica che il processo di ripristino è stato creato.

7. Fare clic su **View the job progress** (Visualizza avanzamento del processo) per monitorare l'avanzamento del ripristino.

### <span id="page-12-0"></span>**Eseguire un ripristino granulare per Microsoft OneDrive for Business**

In Microsoft OneDrive for Business, è possibile ripristinare elementi granulari, come cartelle o file singoli, per un elenco o una libreria. Puoi anche ripristinare i blocchi appunti o i gruppi di OneNote.

Per impostazione predefinita, solo il backup più recente è disponibile per il ripristino. Altre opzioni disponibili includono:

![](_page_12_Picture_127.jpeg)

La tabella indica le opzioni di ripristino supportate per gli elementi granulari di OneDrive for Business.

![](_page_13_Picture_238.jpeg)

#### **Fasi**

1. Dalla dashboard, fare clic sul numero riportato sopra **PROTECTED** nella casella OneDrive.

- 2. Fare clic sul sito MySite per il quale si desidera eseguire il ripristino.
- 3. Selezionare il gruppo di file.

Se si desidera ripristinare singole cartelle o file all'interno di un gruppo, fare clic sul gruppo di file. Per ripristinare un'intera cartella, selezionarla. Per ripristinare singoli file all'interno di una cartella, selezionare la cartella contenente i file, quindi selezionare i singoli file.

- 4. Fare clic su **Restore** (Ripristina).
- 5. Selezionare un'opzione di ripristino:

#### ◦ **Ripristinare sullo stesso MySite**

Se si ripristinano singoli file nello stesso MySite, per impostazione predefinita, viene creata una cartella di ripristino con la data e l'ora correnti nella posizione del contenuto originale contenente la copia di backup.

Se si seleziona **Sostituisci il contenuto esistente**, i dati correnti vengono completamente sostituiti dal backup.

#### ◦ **Ripristina su un altro MySite**

Se si esegue il ripristino su un altro MySite, è necessario immettere il MySite di destinazione nel campo di ricerca. È possibile digitare una parte del MySite di destinazione nel campo di ricerca per avviare una ricerca automatica dei MySites di destinazione corrispondenti.

#### ◦ **Esporta dati**

Se si esportano dati, è necessario scaricarli. Accedere a Reporting (rapporti) nel menu di sinistra. Trova il tuo lavoro di esportazione dei dati. Fare clic su **Total Folders** (cartelle totali). Quindi fare clic su **Export Data Download link**. Un file zip viene scaricato. Aprire il file zip per estrarre i dati.

![](_page_14_Picture_0.jpeg)

Se si seleziona l'opzione di ripristino **Esporta dati**, il collegamento fornito è valido per sette giorni e viene pre-autenticato.

- 6. Fare clic su **Conferma**.
- 7. Fare clic su **View the job progress** (Visualizza avanzamento del processo) per monitorare l'avanzamento del ripristino.

### <span id="page-14-0"></span>**Eseguire un ripristino granulare per gruppi e team Microsoft 365**

All'interno di Microsoft 365 Groups e Teams, è possibile ripristinare elementi granulari come caselle postali, SharePoint, conversazioni, canali e schede.

Per impostazione predefinita, solo il backup più recente è disponibile per il ripristino. Altre opzioni disponibili includono:

![](_page_14_Picture_150.jpeg)

La tabella indica le opzioni di ripristino supportate per gli elementi granulari e dove trovarli in SaaS Backup.

#### Per **gruppi**

![](_page_14_Picture_151.jpeg)

Per **team**

![](_page_15_Picture_250.jpeg)

![](_page_16_Picture_211.jpeg)

#### **Ripristinare le caselle postali**

Seleziona questo ripristino granulare per ripristinare inbox, calendari e cronologia delle conversazioni.

**Fasi**

- 1. Dalla dashboard, fare clic sul numero riportato sopra **PROTECTED** in **Microsoft 365 Groups**.
- 2. Selezionare la scheda **gruppi** o **team**.
- 3. Fare clic sul gruppo o sul team di cui si desidera eseguire il ripristino granulare.
- 4. Selezionare la categoria della mailbox.

![](_page_17_Picture_0.jpeg)

Per i gruppi, **canali** non è disponibile.

◦ Selezionare l'opzione **Mail** per ripristinare la cronologia della conversazione o della posta in arrivo nella

![](_page_17_Picture_3.jpeg)

stessa casella postale o esportare i dati.

![](_page_17_Picture_5.jpeg)

Per i gruppi, **conversazioni** non è disponibile.

i. Per ripristinare una inbox, selezionare **Inbox** e fare clic su **Restore**.

#### A. Selezionare **Ripristina nella stessa mailbox** o **Esporta dati**.

Se si esportano dati, è necessario scaricarli. Accedere a **Reporting** nel menu a sinistra. Trova il tuo lavoro di esportazione dei dati. Fare clic su **Total Folders** (cartelle totali). Quindi fare clic su **Export Data Download link**. Un file zip viene scaricato. Aprire il file zip per estrarre i dati.

![](_page_17_Picture_10.jpeg)

Se si seleziona l'opzione di ripristino **Esporta dati**, il collegamento fornito è valido per sette giorni e viene pre-autenticato.

A. Fare clic su **Conferma**.

◦ Selezionare l'opzione **Calendario** per ripristinare il calendario nella stessa casella postale o esportare i

![](_page_17_Picture_142.jpeg)

dati.

- i. Selezionare **Calendario** e fare clic su **Ripristina**.
- ii. Selezionare **Ripristina nella stessa mailbox** o **Esporta dati**.

Se si esportano dati, è necessario scaricarli. Accedere a Reporting (rapporti) nel menu di sinistra. Trova il tuo lavoro di esportazione dei dati. Fare clic su **Total Folders** (cartelle totali). Quindi fare

clic su **Export Data Download link**. Un file zip viene scaricato. Aprire il file zip per estrarre i dati.

![](_page_18_Picture_1.jpeg)

Se si seleziona l'opzione di ripristino **Esporta dati**, il collegamento fornito è valido per sette giorni e viene pre-autenticato.

- i. Fare clic su **Conferma**.
	- Selezionare l'opzione **conversazioni** per ripristinare le conversazioni. L'unica opzione per il

![](_page_18_Picture_5.jpeg)

ripristino è l'esportazione in HTML.

ii. Selezionare le conversazioni che si desidera ripristinare e fare clic su **Restore** (Ripristina).

![](_page_18_Picture_8.jpeg)

**Visualizza conversazioni** mostra un elenco di tutte le conversazioni degli ultimi "x" giorni di backup fino agli ultimi 30 backup. Ad esempio, se si esegue il backup sette volte negli ultimi cinque giorni, è possibile visualizzare solo le conversazioni degli ultimi sette backup.

iii. Fare clic su **Conferma**.

#### **Ripristinare i siti SharePoint**

Selezionare questo ripristino granulare per ripristinare le schede e gli allegati.

#### **Fasi**

- 1. Dalla dashboard, fare clic sul numero riportato sopra **PROTECTED** in **Microsoft 365 Groups**.
- 2. Selezionare la scheda **gruppi** o **team**.
- 3. Fare clic sul gruppo o sul team di cui si desidera eseguire il ripristino granulare.
- 4.

![](_page_18_Picture_18.jpeg)

Selezionare l'opzione del sito SharePoint.

- 5. Fare clic sul sito per il quale si desidera eseguire il ripristino granulare.
- 6. Selezionare la categoria da ripristinare.

![](_page_18_Picture_22.jpeg)

Se si desidera ripristinare singoli elementi specifici all'interno di una categoria, fare clic sulla categoria di contenuto e selezionare i singoli elementi.

7. Fare clic su **Restore** (Ripristina).

#### 8. Selezionare un'opzione di ripristino:

#### ◦ **Ripristinare sullo stesso sito**

Se si esegue il ripristino nello stesso sito, per impostazione predefinita viene creata una cartella di ripristino con la data e l'ora correnti nella posizione del file originale contenente la copia di backup. Se si seleziona l'opzione **Sovrascrivi con Unione**, non viene creata alcuna cartella di ripristino. Se la versione del file di backup e il file corrente corrispondono, il backup viene ripristinato nella posizione originale. Qualsiasi nuovo contenuto nella destinazione viene ignorato e non viene influenzato. Ad esempio, se il backup contiene File1 versione 5 e la destinazione contiene File1 versione 6, un ripristino con l'opzione **Sovrascrivi con Unione** selezionata non riesce. Se si seleziona l'opzione **Sostituisci il contenuto esistente**, la versione corrente dei dati viene sostituita completamente con la copia di backup.

#### ◦ **Esporta dati**

Se si esportano dati, è necessario scaricarli. Accedere a Reporting (rapporti) nel menu di sinistra. Trova il tuo lavoro di esportazione dei dati. Fare clic su **Total Folders** (cartelle totali). Quindi fare clic su **Export Data Download link**. Un file zip viene scaricato. Aprire il file zip per estrarre i dati.

![](_page_19_Picture_5.jpeg)

Se si seleziona l'opzione di ripristino **Esporta dati**, il collegamento fornito è valido per sette giorni e viene pre-autenticato.

#### 9. Fare clic su **Conferma**.

#### **Ripristinare i canali**

Selezionare questo ripristino granulare per ripristinare i canali.

#### **Fasi**

- 1. Dalla dashboard, fare clic sul numero riportato sopra **PROTECTED** in **Microsoft 365 Groups**.
- 2. Selezionare la scheda **Team**.
- 3. Fare clic sul team di cui si desidera eseguire il ripristino granulare.
- 4.

![](_page_19_Picture_175.jpeg)

Selezionare **canali**.

- 5. Selezionare il canale da ripristinare.
- 6. Fare clic su **Restore** (Ripristina).
- 7. Selezionare l'opzione di ripristino:
	- a. Fare clic su **Restore to the same team** (Ripristina nello stesso team).
	- b. Fare clic su **Ripristina in un altro raggruppamento**.

Per selezionare un altro team, cercare l'altro team nella casella di ricerca.

8. Fare clic su **Conferma**.

## <span id="page-20-0"></span>**Ripristinare da un backup precedente**

Per impostazione predefinita, solo il backup più recente è disponibile per il ripristino.

#### **Fasi**

- 1. Dalla dashboard, fare clic sul numero riportato sopra **PROTECTED** nella casella del servizio per il quale si desidera eseguire il ripristino.
	- Per le mailbox condivise, fare clic sulla scheda **SHARED**.
	- Per le cassette postali di archiviazione, fare clic sulla scheda **ARCHIVIO**. Nota: Le mailbox di archivio vengono ripristinate nella normale mailbox dell'utente.
	- Per le normali caselle postali, rimanere nella scheda **UTENTE**.
- 2. Fare clic sull'elemento che si desidera ripristinare.
- 3. Fare clic su **View Backup History** (Visualizza cronologia backup).

Viene visualizzato un calendario. Le date per le quali sono disponibili i backup sono indicate da un cerchio verde.

- 4. Se si desidera visualizzare gli elementi di cui è stato eseguito il backup in un determinato numero di giorni, fare clic su **Show Selected Backups** (Mostra backup selezionati) e selezionare uno dei giorni predefiniti dal menu a discesa.
- 5. In caso contrario, fare clic sulla data del backup che si desidera ripristinare, quindi selezionare il backup specifico.
- 6. Selezionare gli elementi che si desidera ripristinare.

![](_page_20_Figure_14.jpeg)

- 8. Selezionare un'opzione di ripristino:
	- a. Se si ripristinano le cassette postali per **Microsoft Exchange Online** o una casella postale per un gruppo Microsoft 365, selezionare una delle seguenti opzioni:

#### ▪ **Ripristina nella stessa mailbox**

Se si esegue il ripristino nella stessa mailbox, per impostazione predefinita, viene creata una cartella di ripristino con la data e l'ora correnti nella posizione del contenuto originale contenente la copia di backup. Se si seleziona **Sostituisci il contenuto esistente**, i dati correnti vengono completamente sostituiti dal backup.

#### ▪ **Ripristina in un'altra mailbox**

Se si esegue il ripristino in un'altra mailbox, è necessario immettere la mailbox di destinazione nel campo di ricerca. È possibile digitare una parte dell'indirizzo di posta elettronica di destinazione nel campo di ricerca per avviare una ricerca automatica delle caselle postali di destinazione corrispondenti.

b. Se stai ripristinando MySites per **Microsoft OneDrive for Business**, seleziona una delle seguenti opzioni:

▪ **Ripristinare sullo stesso MySite**

Se si ripristinano singoli file nello stesso MySite, per impostazione predefinita, viene creata una cartella di ripristino con la data e l'ora correnti nella posizione del contenuto originale contenente la copia di backup. Se si seleziona **Sostituisci il contenuto esistente**, i dati correnti vengono completamente sostituiti dal backup. Se si sta ripristinando un'intera cartella, l'opzione **Sostituisci il contenuto esistente** non è disponibile.

#### ▪ **Ripristinare su un sito MySite diverso**

Se si esegue il ripristino su un sito MySite diverso, è necessario inserire il sito MySite di destinazione nel campo di ricerca. È possibile digitare una parte del MySite di destinazione nel campo di ricerca per avviare una ricerca automatica dei MySites di destinazione corrispondenti.

c. Se si ripristinano siti per **Microsoft SharePoint Online**, è possibile eseguire il ripristino sullo stesso sito o su un sito diverso. Se si sta ripristinando un sito di gruppo Microsoft 365, è possibile eseguire il ripristino solo nello stesso sito.

#### ▪ **Ripristinare sullo stesso sito**

Se si esegue il ripristino nello stesso sito, per impostazione predefinita viene creata una cartella di ripristino con la data e l'ora correnti nella posizione del file originale contenente la copia di backup. Se si seleziona l'opzione **Sovrascrivi con Unione**, non viene creata alcuna cartella di ripristino. Se la versione del file di backup e il file corrente corrispondono, il backup viene ripristinato nella posizione originale. Qualsiasi nuovo contenuto nella destinazione viene ignorato e non viene influenzato. Ad esempio, se il backup contiene File1 versione 5 e la destinazione contiene File1 versione 6, un ripristino con l'opzione **Sovrascrivi con Unione** selezionata non riesce. Se si seleziona l'opzione **Sostituisci il contenuto esistente**, la versione corrente dei dati viene sostituita completamente con la copia di backup.

#### ▪ **Ripristinare su un sito diverso**

Se si esegue il ripristino su un sito diverso, è necessario inserire il sito di destinazione nel campo di ricerca. È possibile digitare una parte del sito di destinazione nel campo di ricerca per avviare una ricerca automatica dei siti corrispondenti.

9. Fare clic su **Conferma**.

Viene visualizzato un messaggio che indica che il processo di ripristino è stato creato.

10. Fare clic su **View the job progress** (Visualizza avanzamento del processo) per monitorare l'avanzamento del ripristino.

## <span id="page-21-0"></span>**Annullare un lavoro**

Se è stato avviato un backup immediato o un ripristino immediato, ma è necessario annullarlo prima che venga completato, è possibile farlo.

#### **Fasi** 1.

Fare clic su  $\bigotimes$  JOBS dal riquadro di navigazione di sinistra.

- 2. Nella sezione **processi recenti in esecuzione**, fare clic sul processo che si desidera annullare.
- 3. Fare clic su **Annulla**. L'avanzamento del lavoro annullato viene visualizzato in **lavori completati recenti**.

## <span id="page-22-0"></span>**Trovare i file ripristinati**

Quando alcuni file o cartelle vengono ripristinati, vengono contenuti in una cartella di ripristino appena creata. Per trovare facilmente gli elementi ripristinati, è possibile scaricare un file Excel con i nomi e le posizioni dei file e delle cartelle ripristinati.

#### **Fasi**

- 1. Fare clic su  $\circled{3}$  JOBS nel riquadro di navigazione di sinistra.
- 2. In **Recent Completed Jobs** (lavori completati recenti), fare clic sul lavoro per il quale si desidera trovare i file ripristinati.
- 3. Fare clic su **Download** in alto a destra. Viene scaricato localmente un file Excel contenente i nomi e le posizioni dei file ripristinati per il lavoro specifico.

#### **Informazioni sul copyright**

Copyright © 2023 NetApp, Inc. Tutti i diritti riservati. Stampato negli Stati Uniti d'America. Nessuna porzione di questo documento soggetta a copyright può essere riprodotta in qualsiasi formato o mezzo (grafico, elettronico o meccanico, inclusi fotocopie, registrazione, nastri o storage in un sistema elettronico) senza previo consenso scritto da parte del detentore del copyright.

Il software derivato dal materiale sottoposto a copyright di NetApp è soggetto alla seguente licenza e dichiarazione di non responsabilità:

IL PRESENTE SOFTWARE VIENE FORNITO DA NETAPP "COSÌ COM'È" E SENZA QUALSIVOGLIA TIPO DI GARANZIA IMPLICITA O ESPRESSA FRA CUI, A TITOLO ESEMPLIFICATIVO E NON ESAUSTIVO, GARANZIE IMPLICITE DI COMMERCIABILITÀ E IDONEITÀ PER UNO SCOPO SPECIFICO, CHE VENGONO DECLINATE DAL PRESENTE DOCUMENTO. NETAPP NON VERRÀ CONSIDERATA RESPONSABILE IN ALCUN CASO PER QUALSIVOGLIA DANNO DIRETTO, INDIRETTO, ACCIDENTALE, SPECIALE, ESEMPLARE E CONSEQUENZIALE (COMPRESI, A TITOLO ESEMPLIFICATIVO E NON ESAUSTIVO, PROCUREMENT O SOSTITUZIONE DI MERCI O SERVIZI, IMPOSSIBILITÀ DI UTILIZZO O PERDITA DI DATI O PROFITTI OPPURE INTERRUZIONE DELL'ATTIVITÀ AZIENDALE) CAUSATO IN QUALSIVOGLIA MODO O IN RELAZIONE A QUALUNQUE TEORIA DI RESPONSABILITÀ, SIA ESSA CONTRATTUALE, RIGOROSA O DOVUTA A INSOLVENZA (COMPRESA LA NEGLIGENZA O ALTRO) INSORTA IN QUALSIASI MODO ATTRAVERSO L'UTILIZZO DEL PRESENTE SOFTWARE ANCHE IN PRESENZA DI UN PREAVVISO CIRCA L'EVENTUALITÀ DI QUESTO TIPO DI DANNI.

NetApp si riserva il diritto di modificare in qualsiasi momento qualunque prodotto descritto nel presente documento senza fornire alcun preavviso. NetApp non si assume alcuna responsabilità circa l'utilizzo dei prodotti o materiali descritti nel presente documento, con l'eccezione di quanto concordato espressamente e per iscritto da NetApp. L'utilizzo o l'acquisto del presente prodotto non comporta il rilascio di una licenza nell'ambito di un qualche diritto di brevetto, marchio commerciale o altro diritto di proprietà intellettuale di NetApp.

Il prodotto descritto in questa guida può essere protetto da uno o più brevetti degli Stati Uniti, esteri o in attesa di approvazione.

LEGENDA PER I DIRITTI SOTTOPOSTI A LIMITAZIONE: l'utilizzo, la duplicazione o la divulgazione da parte degli enti governativi sono soggetti alle limitazioni indicate nel sottoparagrafo (b)(3) della clausola Rights in Technical Data and Computer Software del DFARS 252.227-7013 (FEB 2014) e FAR 52.227-19 (DIC 2007).

I dati contenuti nel presente documento riguardano un articolo commerciale (secondo la definizione data in FAR 2.101) e sono di proprietà di NetApp, Inc. Tutti i dati tecnici e il software NetApp forniti secondo i termini del presente Contratto sono articoli aventi natura commerciale, sviluppati con finanziamenti esclusivamente privati. Il governo statunitense ha una licenza irrevocabile limitata, non esclusiva, non trasferibile, non cedibile, mondiale, per l'utilizzo dei Dati esclusivamente in connessione con e a supporto di un contratto governativo statunitense in base al quale i Dati sono distribuiti. Con la sola esclusione di quanto indicato nel presente documento, i Dati non possono essere utilizzati, divulgati, riprodotti, modificati, visualizzati o mostrati senza la previa approvazione scritta di NetApp, Inc. I diritti di licenza del governo degli Stati Uniti per il Dipartimento della Difesa sono limitati ai diritti identificati nella clausola DFARS 252.227-7015(b) (FEB 2014).

#### **Informazioni sul marchio commerciale**

NETAPP, il logo NETAPP e i marchi elencati alla pagina<http://www.netapp.com/TM> sono marchi di NetApp, Inc. Gli altri nomi di aziende e prodotti potrebbero essere marchi dei rispettivi proprietari.